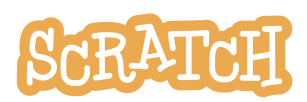

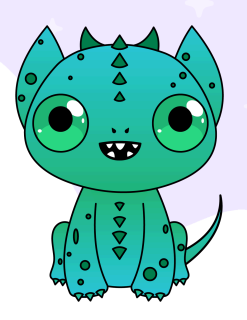

## **Create a Sprite with the Paint Editor**

The Scratch sprite library is full of a variety of characters. Let's explore creating your own original sprite using the Scratch paint editor tools!

There are two modes for drawing in Scratch:

- Bitmap-mode allows you to edit photos and paint with pixels.
- Vector-mode allows you to create and edit shapes.

If you are creating your own sprites, it is important you stay in the default **vector-mode** to create your artwork. Vector-mode allows users to adjust colors, change the shape of an object in the costume, add and remove elements, etc. If users remix your sprites, this flexibility is important.

In this guide, you'll find:

- Getting [Started](#page-0-0)
- [Creating](#page-0-1) a Vector Sprite
- [Coding](#page-3-0) Your Sprite

## <span id="page-0-0"></span>**Getting Started**

To start your project, head to <https://scratch.mit.edu> and click "Create." If you have a Scratch account, be sure to log in so your work is automatically saved. If you are new to Scratch and just getting started, check out our Getting Started Guide ([http://bit.ly/Scratch-Getting-Started-Guide\)](http://bit.ly/Scratch-Getting-Started-Guide).

You can also create a sprite in the offline editor or without being logged in to the online editor, but you'll need to save your project to your computer in order to save your work or share later.

## <span id="page-0-1"></span>**Creating a Vector Sprite**

To start, hover over the sprite menu in the lower-right corner of the sprite area and choose "**Paint**," which brings you to a blank costume window under the "Costumes" tab.

When in the default vector-mode, you'll see a "Convert to Bitmap" button at the bottom of the screen.

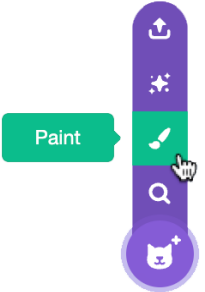

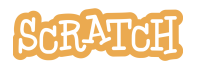

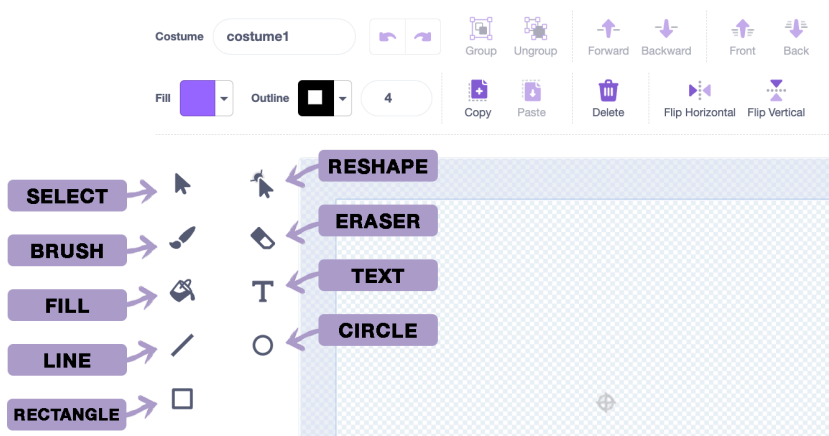

The following paint editor tools can be used to draw sprites in vector-mode:

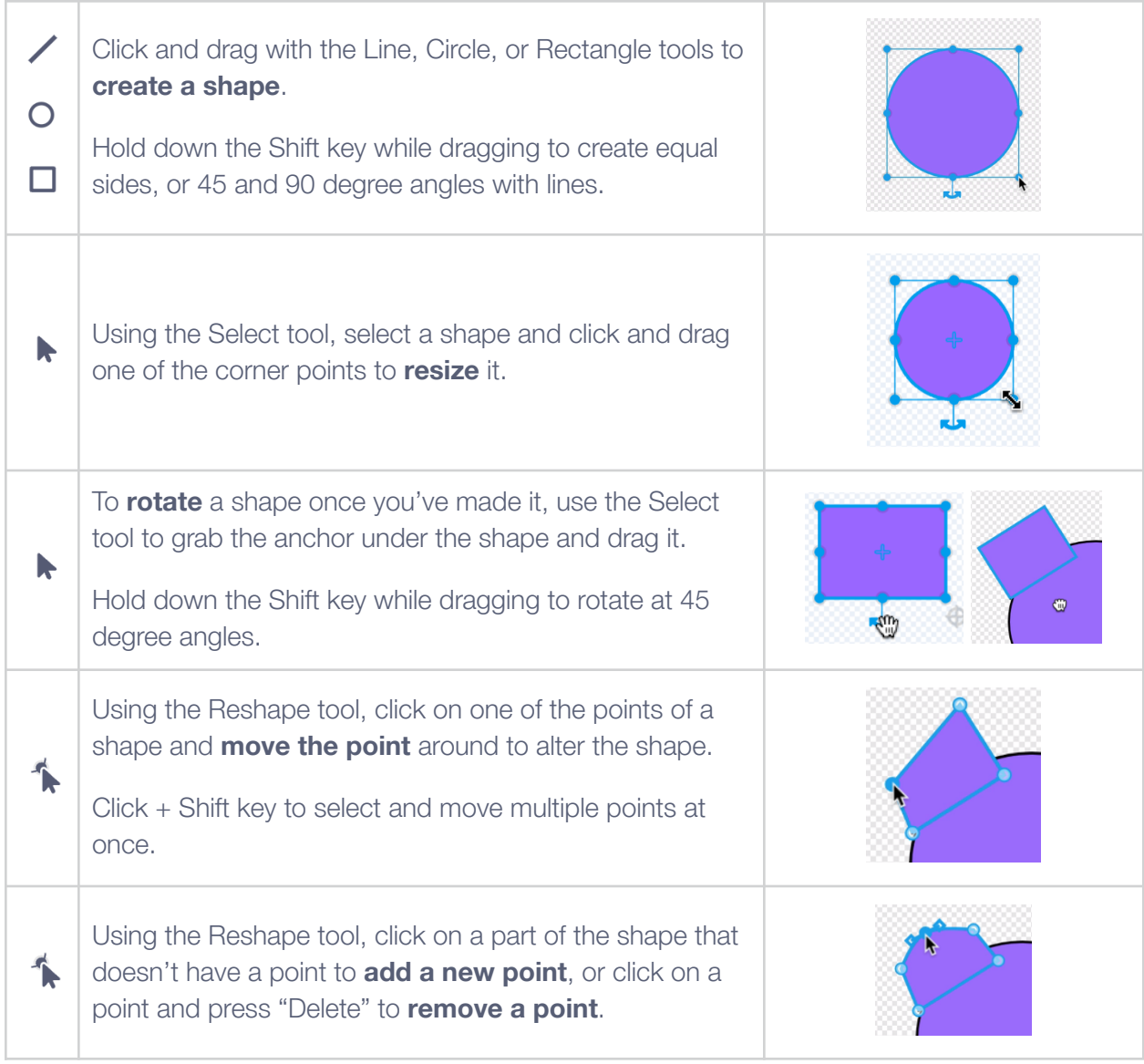

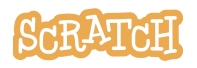

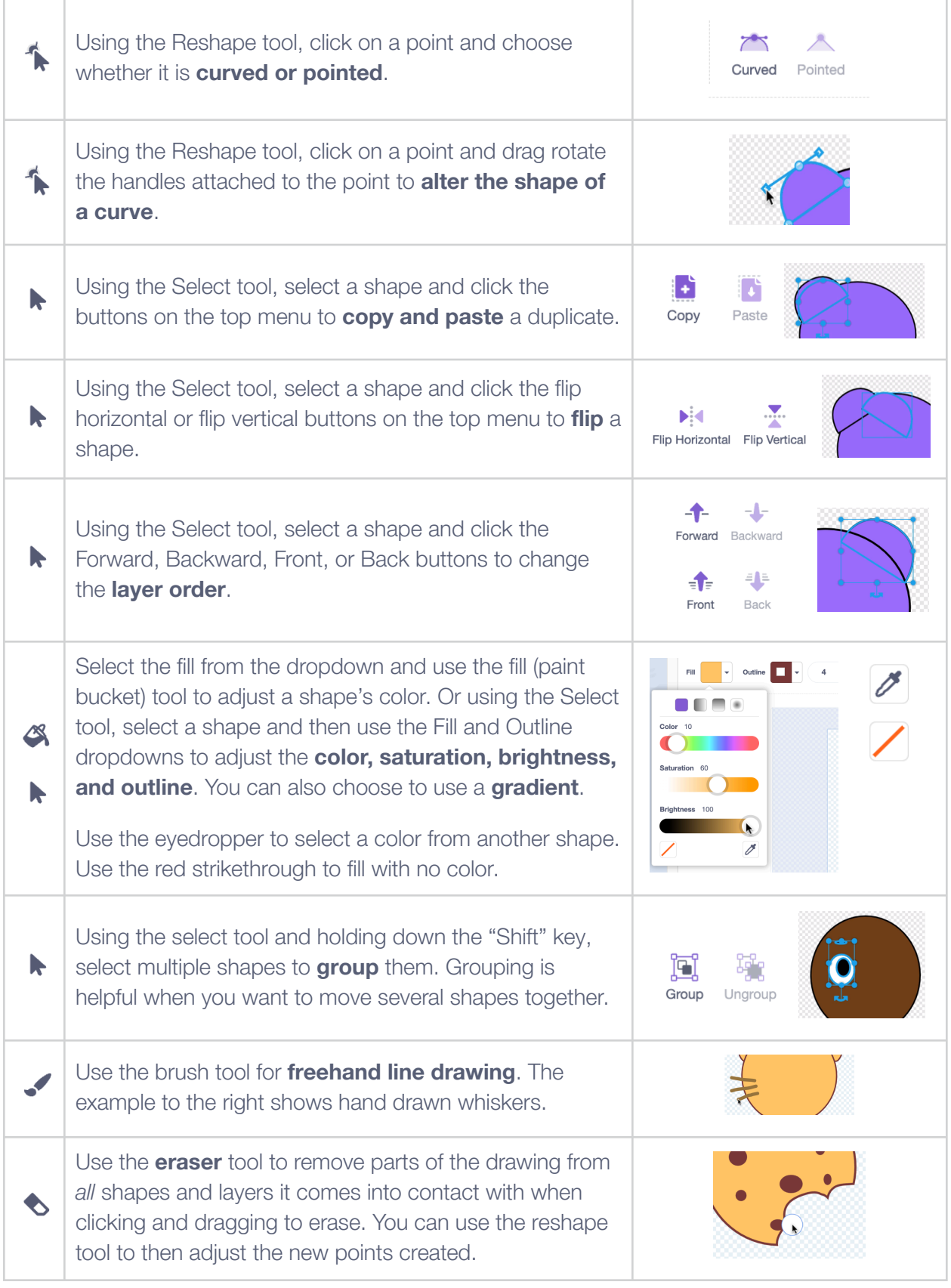

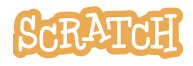

**Created by the Scratch Foundation** [\(scratchfoundation.org](https://www.scratchfoundation.org/)). Shared under the Creative Commons Attribution-ShareAlike 4.0 International Public License (CCbySA 4.0).  $\mathbf T$ 

The **text** tool comes with a dropdown list of font options to choose from. Use the Fill and Outline dropdowns to change the text color and outline.

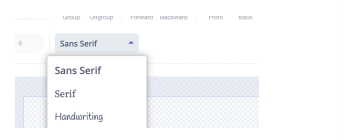

## <span id="page-3-0"></span>**Coding Your Sprite**

Click the Code tab, then try adding a few blocks! Below is one project example, but the possibilities are endless! What will you create?

The Scratch Ideas page [\(https://scratch.mit.edu/ideas\)](https://scratch.mit.edu/ideas) is a great place to find tips for getting started, tutorials, Scratch Coding Cards, and more, before jumping into creating your first project.

- - - -

In this example, an original dragon sprite has been coded to switch between two costumes repeatedly so it looks like the tag is wagging and the head is moving.

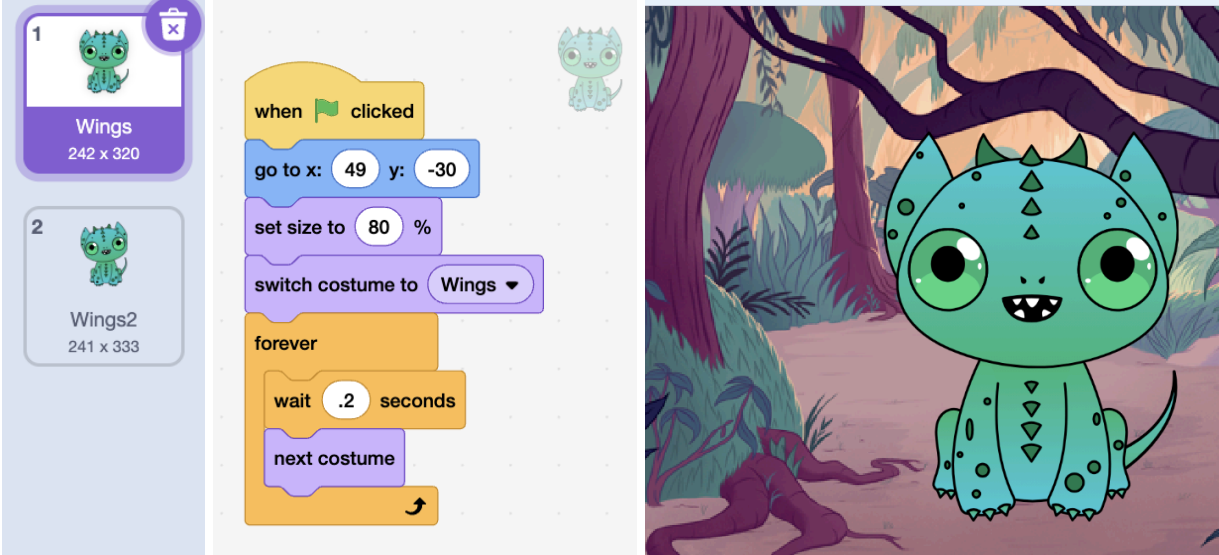

**See our companion resource video here for more:**

**Create a Sprite with the [Scratch](https://youtu.be/9C_wblf4FIE) Paint Editor | Tutorial**

**Tip:** If you'd like to translate this guide, **click here to [make](https://docs.google.com/document/d/1vTQd6L8P11ynTHLmnsPyLOizAeGjEuCTNJLVjwI8f80/copy) a copy** of this Google doc.

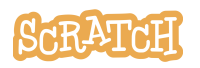

**Created by the Scratch Foundation** [\(scratchfoundation.org](https://www.scratchfoundation.org/)). Shared under the Creative Commons Attribution-ShareAlike 4.0 International Public License (CCbySA 4.0).